- 0 昇温測定の流れ
- (1) 温度測定プログラムの起動
- (2) QXAFS 測定プログラムの起動
- (3) 温度調節器の起動
- 1 温度測定プログラムの起動
- (1) BL14B2 Control2.vi のメニュー窓から「Temp\_trigger」を選択し、起動する。

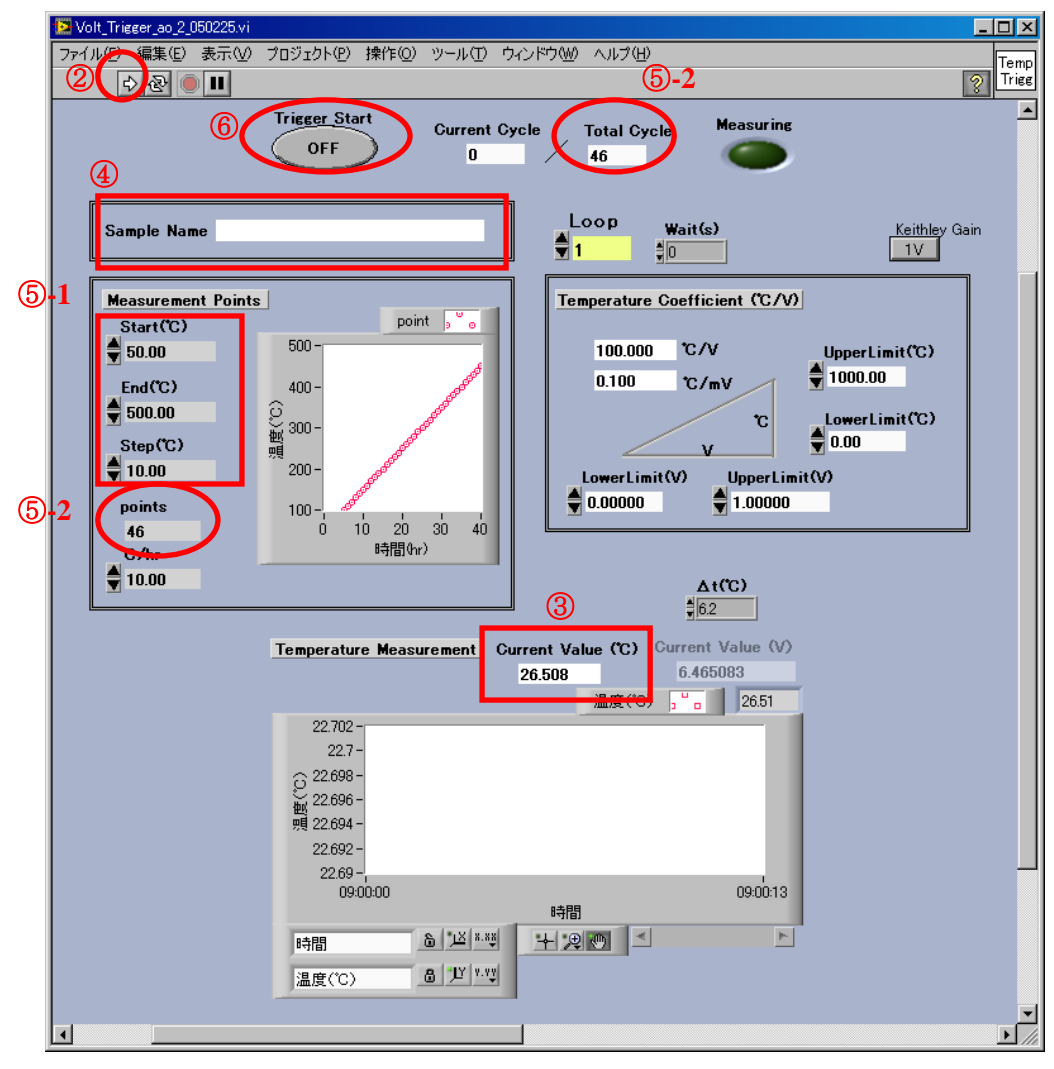

図 [Temp\_trigger]起動画面

- (2) 実行ボタンをクリックする。
- (3) Current Value (℃)に現在の温度が表示されることを確認する。
- (4) Sample Name を入力する。
- (5) 測定条件を入力する。
	- ① Start(℃)、End(℃)、Step(℃)を入力する。
	- ② Points 欄および Total Cycle 欄に測定点数が表示される。
- (6) Trigger Start を ON にする。
- (7) ログデータ保存のファイル名を聞かれるので「ファイル名.log」を入力して次に進む。
- (8) Trigger Start ボタンが点滅を開始する。
- (9) これにより、温度監視状態になる。
- 2 測定プログラム(クイックスキャン)の起動
- (1) BL14B2 Control.vi のメニュー窓から「QXAFS」を選択し、起動する。下記ウインドウが開く。

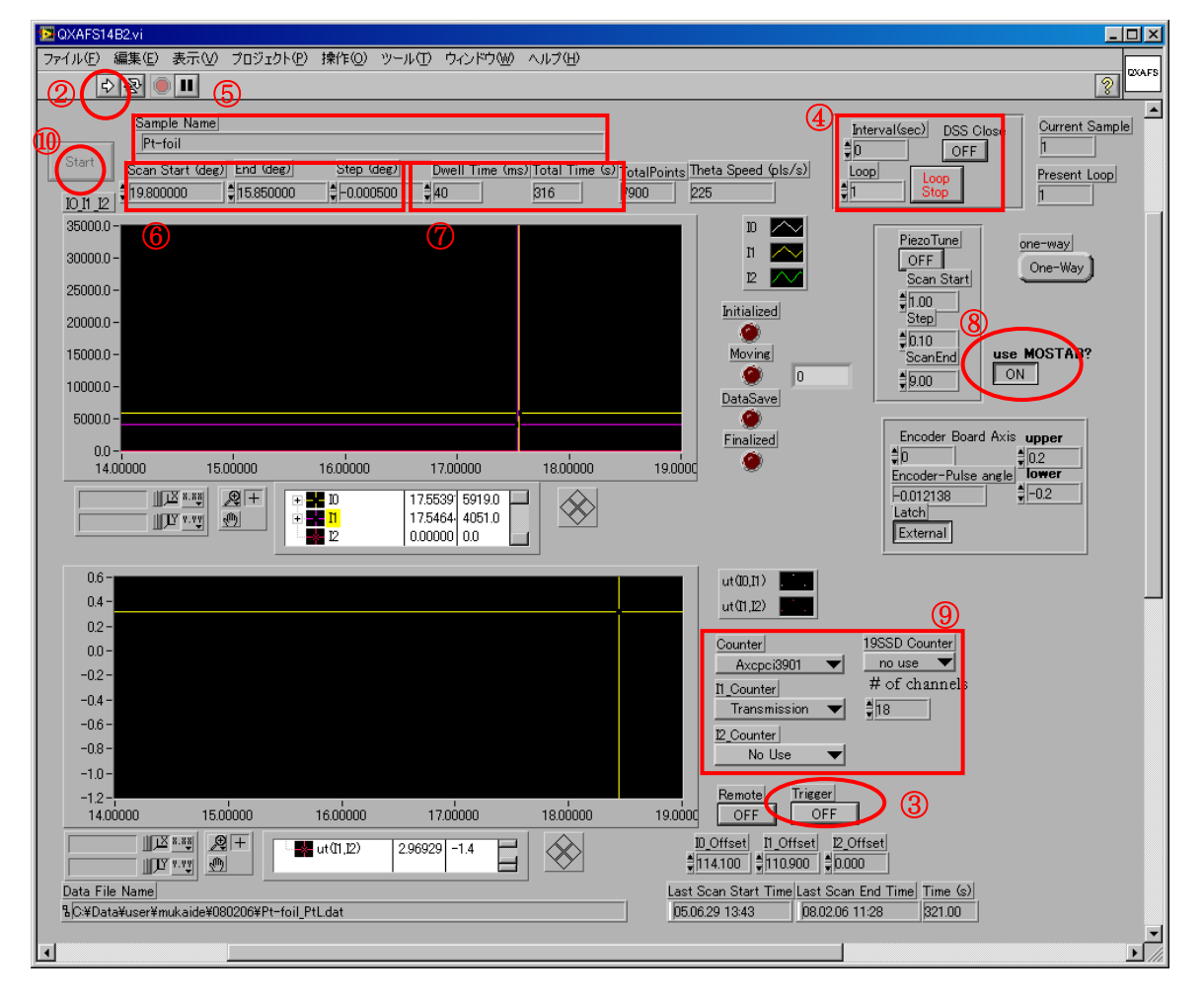

図 [QXAFSBL14B2]起動画面

(2) 実行ボタンをクリックする。(これで、ウインドウがアクティブになり、入力を受け付ける状態 になる。)

## (3) Trigger スイッチを ON にする。

- (4) 測定回数を入力する。
	- Temp\_trigger プログラムで設定した Total Cycle 以上にすること。
- (5) Sample Name の欄にコメント文を入力する。
- (6) Scan start, End, Step に分光器のスキャンする角度範囲とステップを入力する。
- (7) Dwell time に1点あたりの計測時間を入力し、その時の total time を確認する。
- (8) MOSTAB を利用するときは use MOSTAB?(⑧)を ON にする。
- (9) カウンタの設定を行う。透過法による測定の場合、以下のように設定する。(デフォルト設 定であるので、プログラム起動時は設定する必要はない。)
	- Counter Axcpci3901
	- I1\_counter Transmission
	- I2\_counter No Use
	- SSD\_counter No Use
- (10) Start button を押すと、データファイル名を聞かれるので「ファイル名.dat」と入力する。
- (11) Dark Current を入力するウインドウが現れるので、ダークカレントを測定する必要がある 場合は、[Measure]ボタンをクリックする。Gain を変更しない時等、前回測定したダークカレ ント値をそのまま使う場合は、[Input]をクリックし、測定を始める。

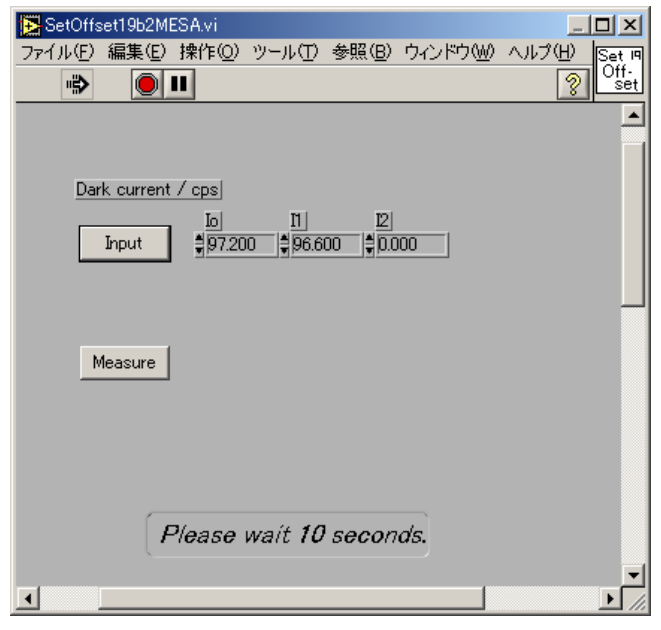

図 [SetOffset14b2MESA]ダイアログ

(12) [Measure]ボタンを押すと、[MeasureOffset14b2MESA.vi]ダイアログが表示される。 [OK] ボタンをクリックし、ダークカレントの計測を始める。

| MeasureOffset19b2MESA.vi         |                        |  |  |            |  |
|----------------------------------|------------------------|--|--|------------|--|
| ファイル(F) 編集(E) 操作(Q) ツール(T) 参照(B) |                        |  |  |            |  |
| 喲                                |                        |  |  |            |  |
|                                  | Close Shutter Please ! |  |  | <b>DSS</b> |  |
|                                  | OK                     |  |  | open       |  |
|                                  |                        |  |  |            |  |

図 [MeasureOffset14b2MESA]ダイアログ

(13) ダークカレントの計測が終了し、以下のダイアログが表示される。

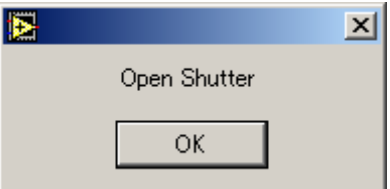

- (14) [OK]ボタンをクリックし、DSS が開く。
- (15) QXAFS 測定プログラムが待機状態になる。
- 3 温度調節器の起動
- (1) 温度調節器のマニュアルを参考に昇温プログラムを設定する。
- (2) RUN ボタンを押して、昇温プログラムをスタートさせる。
- 4 XAFS測定のタイミング
- (1) 温度測定プログラムにて測定値が設定温度に達すると、待機中の QXAFS 測定プログラ ムがスタートする。測定時は、Temp\_trigger 画面の Measuring ランプが点滅する。
- (2) 測定が終了すると、測定開始点まで戻り、次の測定温度条件になるまで待機状態となる。
- (3) 以降、この繰返しとなる。
- (4) プログラム終了
	- QXAFS 測定プログラムの Loop 回数=温度測定プログラムの Total Cycle 場合、 最後の測定が終了すると、2 つのプログラムは停止する。
	- QXAFS 測定プログラムの Loop 回数>温度測定プログラムの Total Cycle 場合、 QXAFS 測定プログラムで Loop stop を押して、測定プログラムを終了させる。
- 5 温度測定プログラムを使用した測定時の注意
- ▶ 昇温中にある温度間隔での測定ができる。

以上